## **Dostop do intraneta**

Pri dostopu do intraneta (preko povezav iz aplikacije GimSIS in spletne strani Gimnazije Bežigrad) se pojavi spodnja vstopna maska.

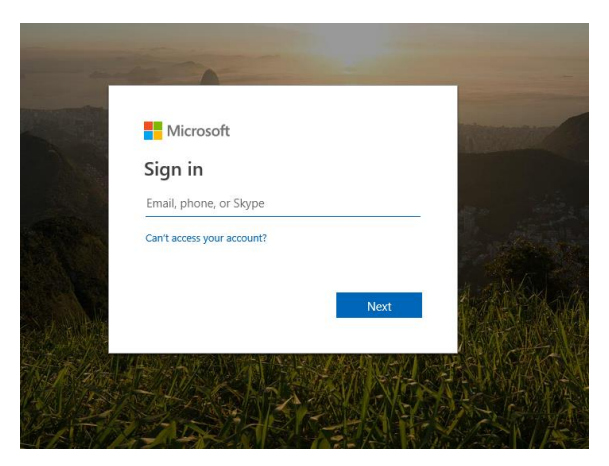

V zahtevan vnos (Email, phone, or Skype) vnesite uporabniško ime, ki ste ga ustvarili pri pristopu v GimSIS z dodatkom @gimb.org (npr. za uporabniško ime v GimSIS-u **s.janeznovak** je potrebno vpisati **s.janeznovak@gimb.org**).

V naslednjem koraku pa uporabniško ime iz GimSIS-a (v našem primeru **s.janeznovak**) in geslo, ki ste ga ustvarili v GimSIS-u.

## **Access to the intranet**

When accessing the intranet (through the GimSIS application or through the Gimnazija Bežigrad web page), the below image shows up on your screen.

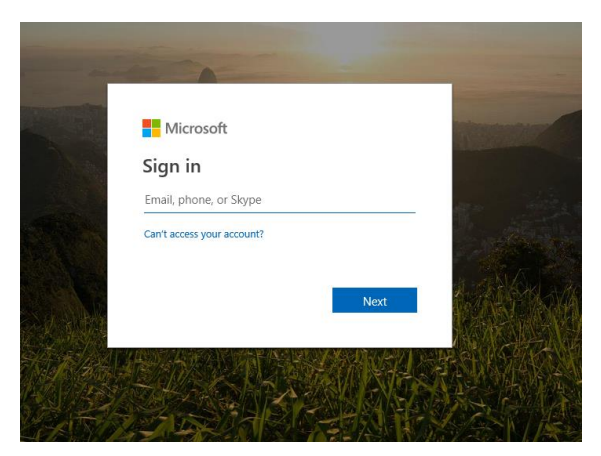

Where you are asked to enter your E-mail, phone, or Skype, please, just enter your user name (the one you created when you first accessed GimSIS and add @gimb.org (e.g.: for the GimSIS username **s.johnsmith** you should enter **[s.johnsmith@gimb.org](mailto:s.johnsmith@gimb.org)**).

In the next step, please, enter your GimSIS username (in this case **s.johnsmith**) and password you have created in GimSIS.